## **Add Your Children**

 $(1)$  You'll need to add the name, year level and class of each child. Tap **Profiles**, then tap "**Add Profile**".

2 To add further children, tap **Add Profile** and enter the details of your next child. Continue this until all of your children are added.<br>  $\binom{3}{}$  When all of your children are added, tap

Enter your child's first & last name, year level, class and gender, (you can add a photo if you wish), then click **Add Profile** .

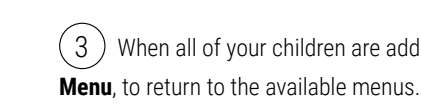

**Canteen lunch** orders are available on Mondays, Wednesdays and Fridays. **Subway lunch** orders are available on Tuesdays and Thursdays. *(Some exceptions apply i.e. first day of Term.)* 

 $(3)$  The Menu is loaded and displayed, and **the child you are ordering for is ticked at the top.**

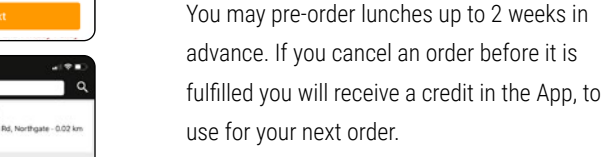

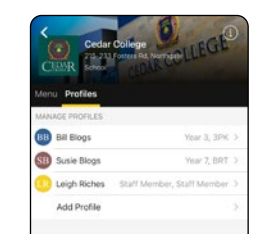

# Add Profile  $\alpha$ **Seek Marn** Family Name

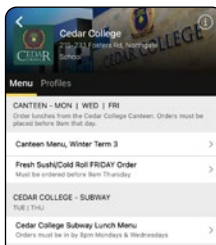

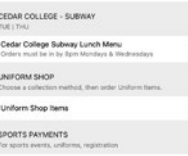

## **Lunch Order(s)**

**Note: Canteen lunch orders must be made BEFORE 9am on the day that you would like the order fulfilled. Subway lunch orders, must be made by 8pm the EVENING BEFORE.**

View the welcome steps then tap the **Register** button. Select **Australia**, and enter your first & last name, email and password, tick "**agree**", and then tap **done**. You can also add a photo if desired.

1 Tap the "**Canteen Menu**" (or Subway menu) on the Cedar College page. The available ordering dates will load, and you'll see the names of your children displayed below the dates.

2 Tap the **date box** in the column alongside the child's name that you wish to order lunch for. (Unavailable dates are crossed out).

 $\left(\begin{array}{c} 5 \end{array}\right)$  Tap "**Add to Cart**" to select the item. Continue to add items for this child if required. (You can tap **Checkout** and then swipe left to add/remove or edit items).

(swipe left or right for more items) and **tap** 

**on the menu items you wish to order.** Some items may require you to select or deselect items, such as "Sauce" or "Lettuce" etc.

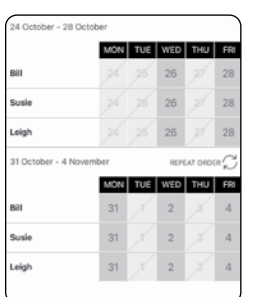

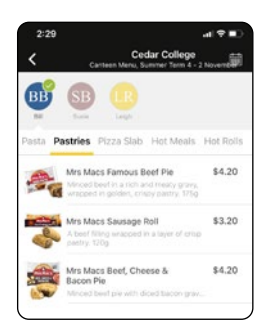

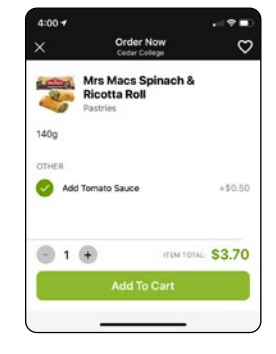

 $(4)$  Scroll along the various items available

### **Getting Started**

1 Download the free **Qkr! by MasterCard App** on your iPhone or Android device (there's links to the app on our school website) and launch the App. (If you would prefer to use a computer, visit the Canteen page on the Cedar Website and click the **Qkr! Web Ordering** button.)

3 Use the magnifying glass to **search for Cedar College**, and tap to select.

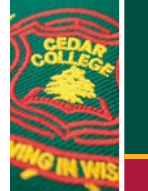

### **QKR!** LUNCH & MORE

 $Qkr!$ 

#### **C** DISCOVER JESUS **C** DISPLAY LOVE **C** DEVELOP SELF

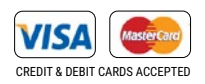

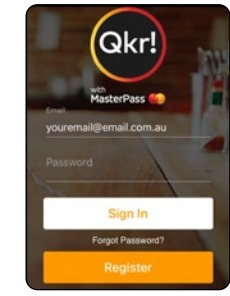

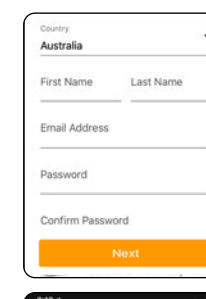

# Cedar College<br>215-233 Fosters Rd, Northgate - 0.02 km

The Qkr! App is operated by MasterCard, however other credit cards may be used.

6 To order for another child, **tap the child's name**, at the top of the screen. You can also change the date by tapping the calendar icon in the top right corner.

Check that your **second child's name** is now ticked, and that you have selected the correct date. Then select the food/drink order for your second child. **Repeat this for any other children**, until you've selected all the food/drink items that you want to order.

**You'll notice that the dollar amount is added up and shown at the bottom of the screen as you add items.** You can remove unwanted items from the Shopping Cart if you change your mind.

**Remember**: some items are only available in Winter or Summer, so the Menu will update automatically from time-to-time.

### **Add To Cart**

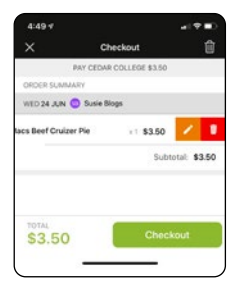

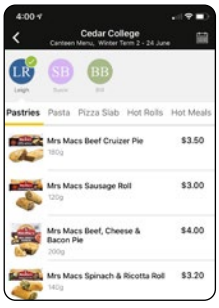

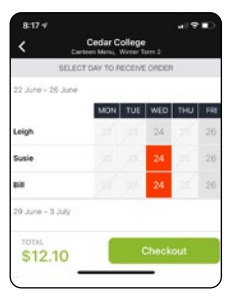

## **Pay and Send Order**

**The Qkr! App accepts most major Credit and Debit cards,** and your private data is only

stored on your phone.<br>  $\binom{1}{1}$  To proceed to payment, tap the **Checkout** button at the bottom of the screen.

Tap **Add Card** to add a payment card. Then enter your Credit or Debit card details (ie. Visa or MasterCard) to add your card.

2 You'll need to add a **payment card** the first time you order. After that, your card will be stored on your device, within the App.

(You may need to enter the **password** you created on the welcome screen of the App, in order to add a Card to your account).

 $(5)$  Check that the correct payment card is shown, and then tap **Submit Payment.** You may be prompted to enter the **security code** on the back of your credit/debit card.

Your order will be fulfilled and delivered to your Primary School student's classroom, or available for collection from the Canteen, for High School students.

You can manage your account cards and settings at any time by tapping on the menu  $bar$  in the top left corner of the **home screen** of the App. You can also access receipts and have them to be emailed to you.

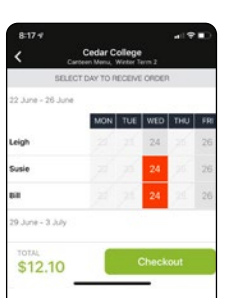

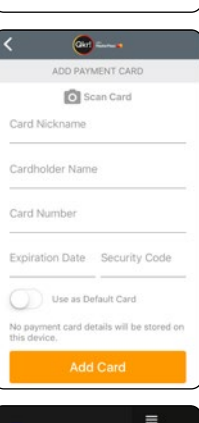

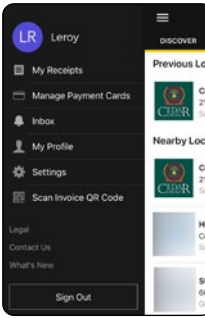

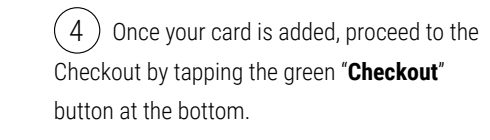

Your order will be placed and details confirmed.

### **That's it!**

Tap the "**SCHOOL PAYMENTS**" menu to view other items that are available through the Okr! App.

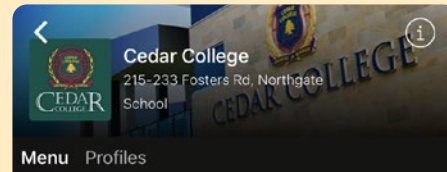

CANTEEN - MON L WED LED

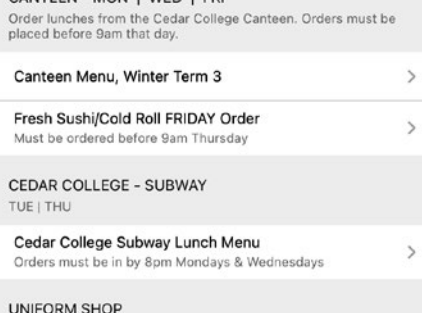

 $(2)$  Depending on the item, you may be presented with a number of options. such as size/colour etc.

Besides the Canteen, there are other payment menus which will show up in the Qkr! App from time to time, allowing you to submit payments. **Remember - If you require any help** with the Qkr! App, please contact the Front Office, and we'll organise a time to step through the process with you.

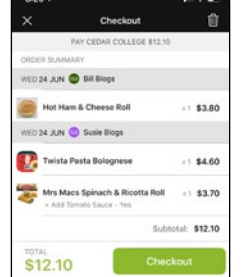

### MY VISA CARD Ny Vias Card \*\*\*\* \*\*\*\* \*\*\*\* 1617 Mr Bill Bloggs Summan Subtotal<br>Total \$3.50 \$3.50

 $(3)$  Confirm any options and then tap Add To Cart and follow the same checkout process shown under the **"Pay and Send Order"**

section of this brochure.

**Of course, future ordering will be even quicker**, as your children and payment details have already been entered. Simply tap each child and date, then select the order items and tap to pay - **simple!**

**Other Items available via Qkr!**

**As well as lunch orders, Cedar College uses the Qkr! App to accept payments for a range of other items, including some Uniform Shop items.** This allows parents/caregivers to purchase items or pay for

sports events from their smartphone or computer.

**The items available may change depending on the time of year, and MENUS displayed may change according to special events and** 

Choose a collection method, then order Uniform Items.

**payments available during the year.**

### The **MENU** screen of the Qkr! App will display other departments below the **CANTEEN**, such as **UNIFORM SHOP** and **SCHOOL PAYMENTS**.

### **Items that are available and their prices will be automatically updated when the menu loads.**

 $(1)$  To purchase any of the items, or make a Sports Event Payment, first **select the STUDENT** the item is for, at the top of the screen. Note that for Uniform Shop items, you **must** also select a collection method. 1 e  $ve$  de  $n$ , ot  $en$  c  $\sqrt{2}$  er it l

#### **Purchases and Payments**

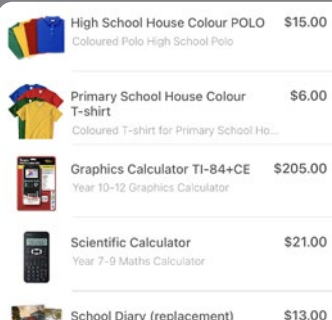

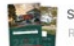

School Diary (replacement) Replacement School Diary

#### **Sports Payments**

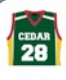

Sports Event Payment and Form \$7.00 ayment for InterSchool Sports

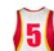

**AFTER SCHOOL Sports** \$0.00 **Uniform HIRE** Cedar After-School sports team singlet.

#### **Uniform Shop**

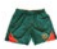

NEW Sports Shorts \$40.00 lew style Cedar Sports Shorts

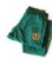

New Trackpants (Primary R-6) \$54.00 with Crest w Trackpants, Green with Cedar log.

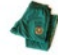

New Trackpants (Year 7-12) with \$64.00 Cedar crest ackpants, Green with Cedar logo, \* H.